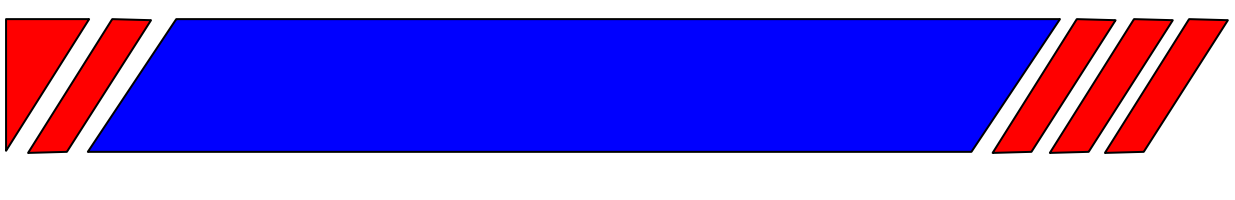

### ПРЕОБРАЗОВАТЕЛЬ ЧАСТОТЫ

РЕГУЛЯТОР СКОРОСТИ ЭЛЕКТРОДВИГАТЕЛЯ ПЕРЕМЕННОГО ТОКА

## **Модуль копирования для преобразователей частоты серии Е5**

# **VSP5-CU**

## **Руководство пользователя**

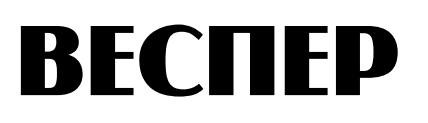

#### **Оглавление**

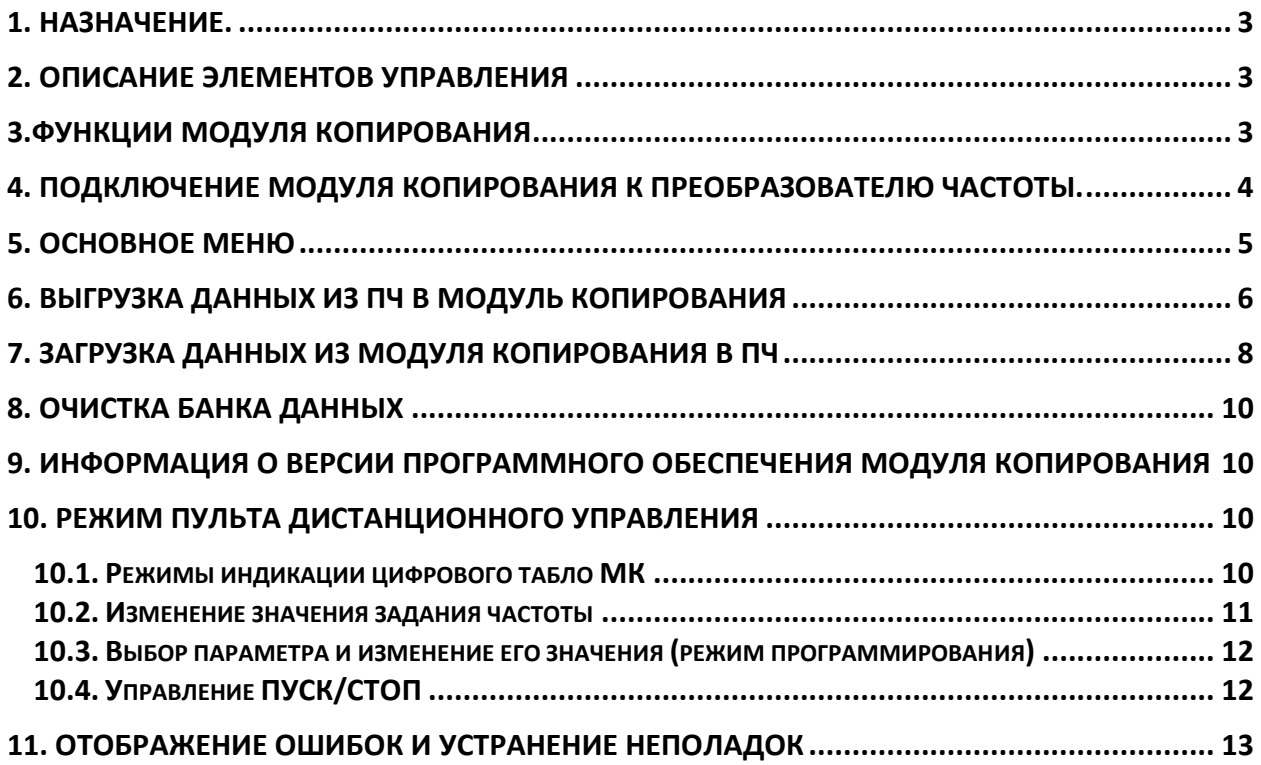

#### <span id="page-2-0"></span>**1. Назначение.**

Модуль копирования (далее МК) предназначен для совместной работы с преобразователями частоты (далее ПЧ) серии Е5. Основная задача модуля копирования – выгрузка (считывание) данных из памяти преобразователя частоты и загрузка (запись) данных в память преобразователя частоты. Кроме этого, при использовании с ПЧ Е5-8200 МК может работать, как ПУЛЬТ ДИСТАНЦИОННОГО УПРАВЛЕНИЯ (далее ПУ) с полной функциональностью штатного пульта управления ПЧ.

При использовании с ПЧ Е5-Р7500 и Е5-8500 доступен только режим копирования, в виду того, что у этих моделей предусмотрен съёмный штатный пульт управления.

#### <span id="page-2-1"></span>**2. Описание элементов управления.**

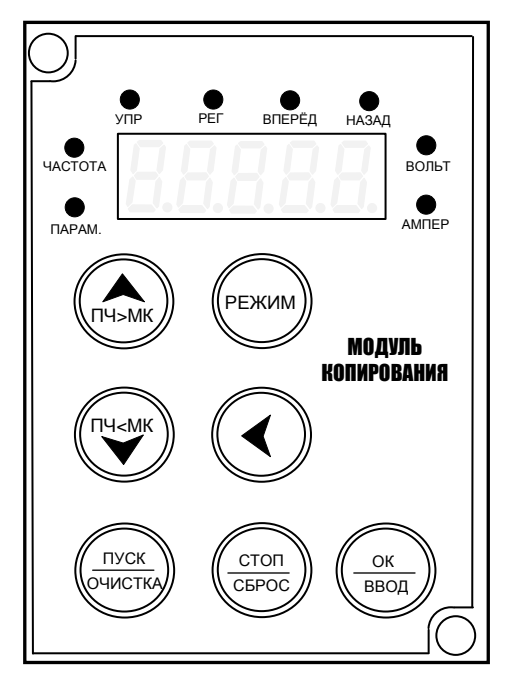

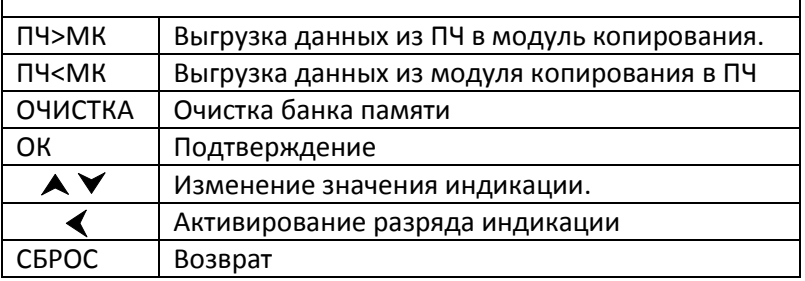

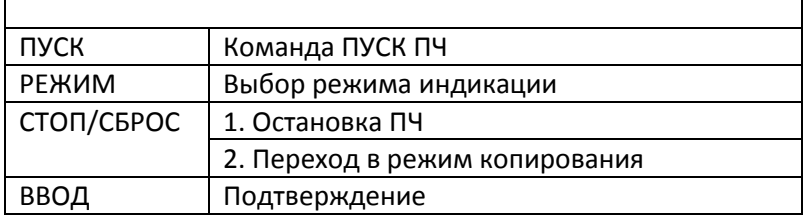

#### <span id="page-2-2"></span>**3.Функции модуля копирования.**

Прежде чем использовать модуль копирования, сначала установите параметры ПЧ, в соответствии с таблицей.

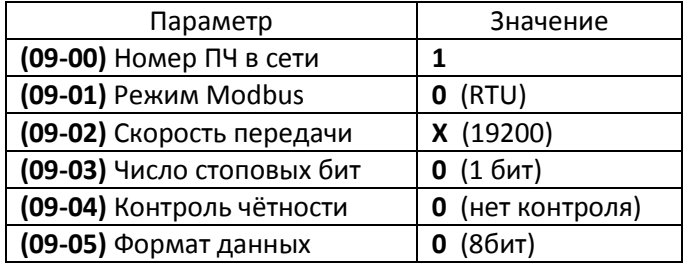

Примечание:

- 1. Если настройка параметров не соответствует таблице, на клавиатуре отобразится «**Err0**».
- 2. Процесс копирования и записи параметров ПЧ должен выполняться в режиме останова ПЧ.
- 3. Модуль копирования может использоваться с ПЧ серии Е5-Р7500 (версия ПО 1.4 и выше), Е5-8200 и Е5-8500 (версия ПО 1.0 и выше).

<span id="page-3-0"></span>**. Подключение модуля копирования к преобразователю частоты.**

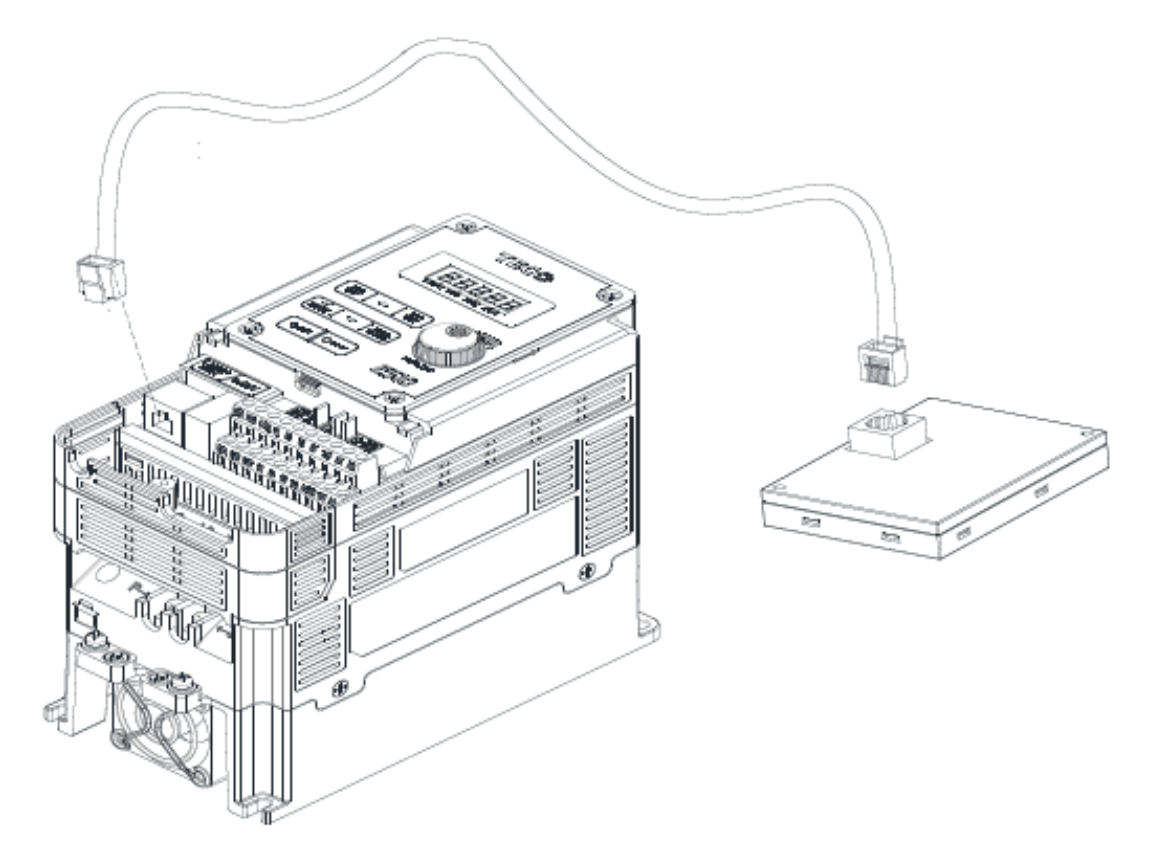

#### <span id="page-4-0"></span>**5. Основное меню.**

После подачи питания на ПЧ или присоединения кабеля к МК индикация на дисплее МК будет определяться выбранным режимом МК:

- режим копирования;
- режим пульта дистанционного управления (ПДУ).

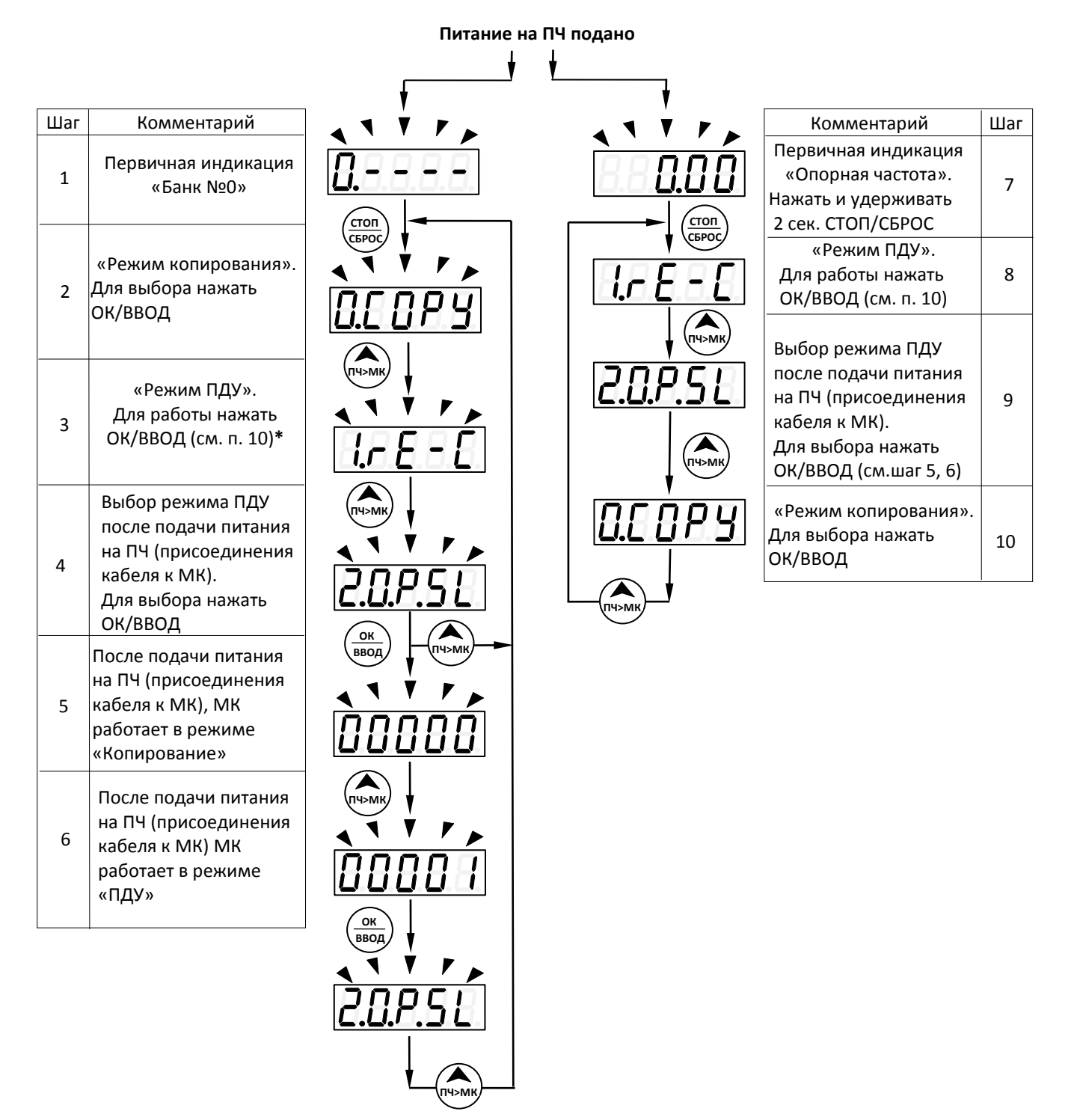

**\*** После подачи питания на ПЧ (присоединения кабеля к МК) индикация начнётся с пункта (1). Для того, чтобы перевести МК в режим ПДУ, необходимо выполнить пункты (4) и (6).

#### <span id="page-5-0"></span>**6. Выгрузка данных из ПЧ в модуль копирования.** (На примере модели ПЧ Е5-8200).

#### Примечание.

Модуль копирования имеет 5 банков данных. Номера банков: 0, 1, 2, 3, 4. Банк «4» предназначен для копирования программы ПЛК и становится доступным, если ПЧ имеет встроенный ПЛК.

6.1. Исходное состояние МК - **режим копирования**. Все банки данных не заполнены.

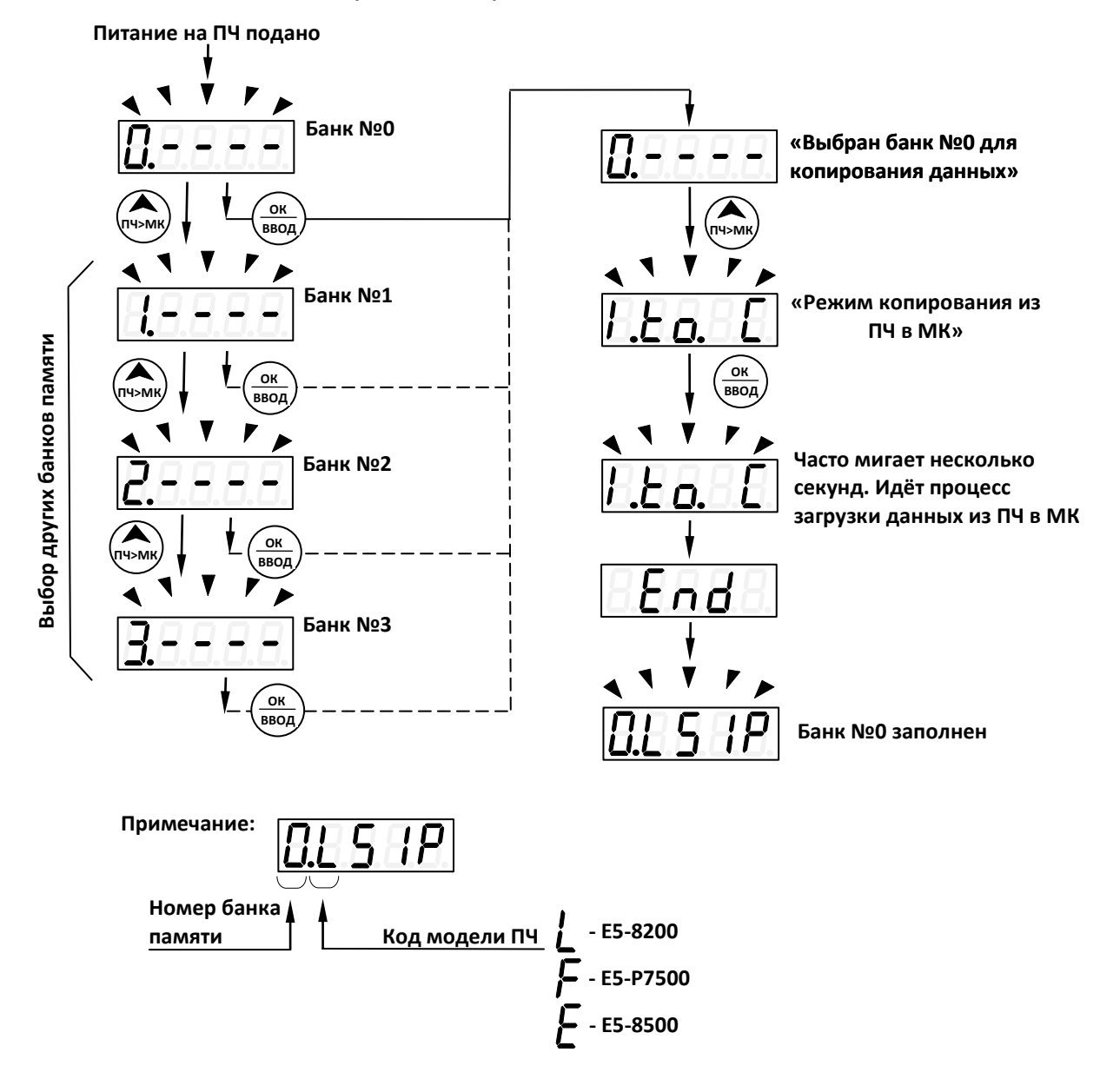

6.2. Исходное состояние МК - **режим пульта дистанционного управления**. Все банки данных не заполнены.

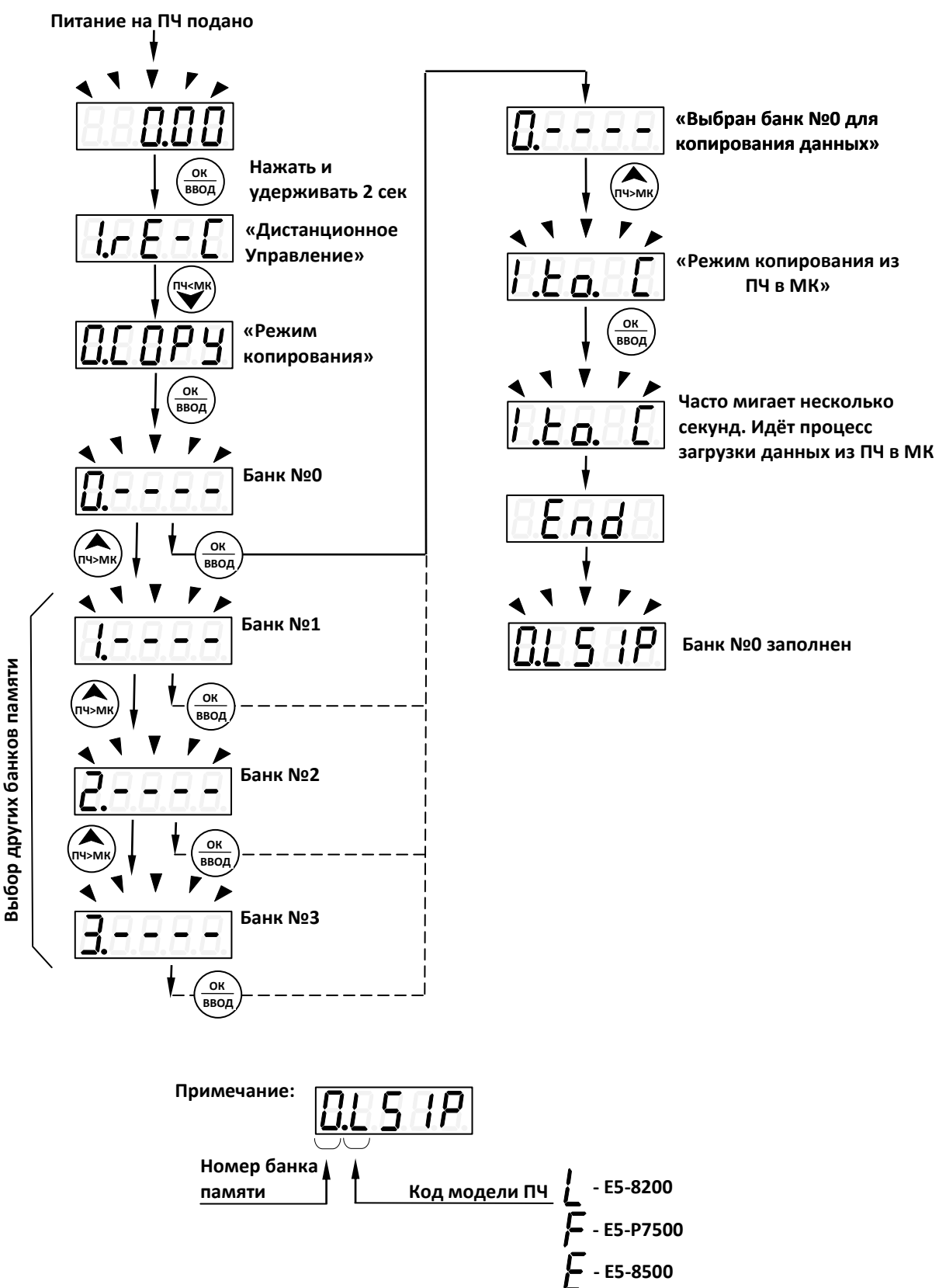

#### <span id="page-7-0"></span>**7. Загрузка данных из модуля копирования в ПЧ.** (На примере модели ПЧ Е5-8200).

7.1. Исходное состояние МК - **режим копирования**. Все банки данных заполнены.

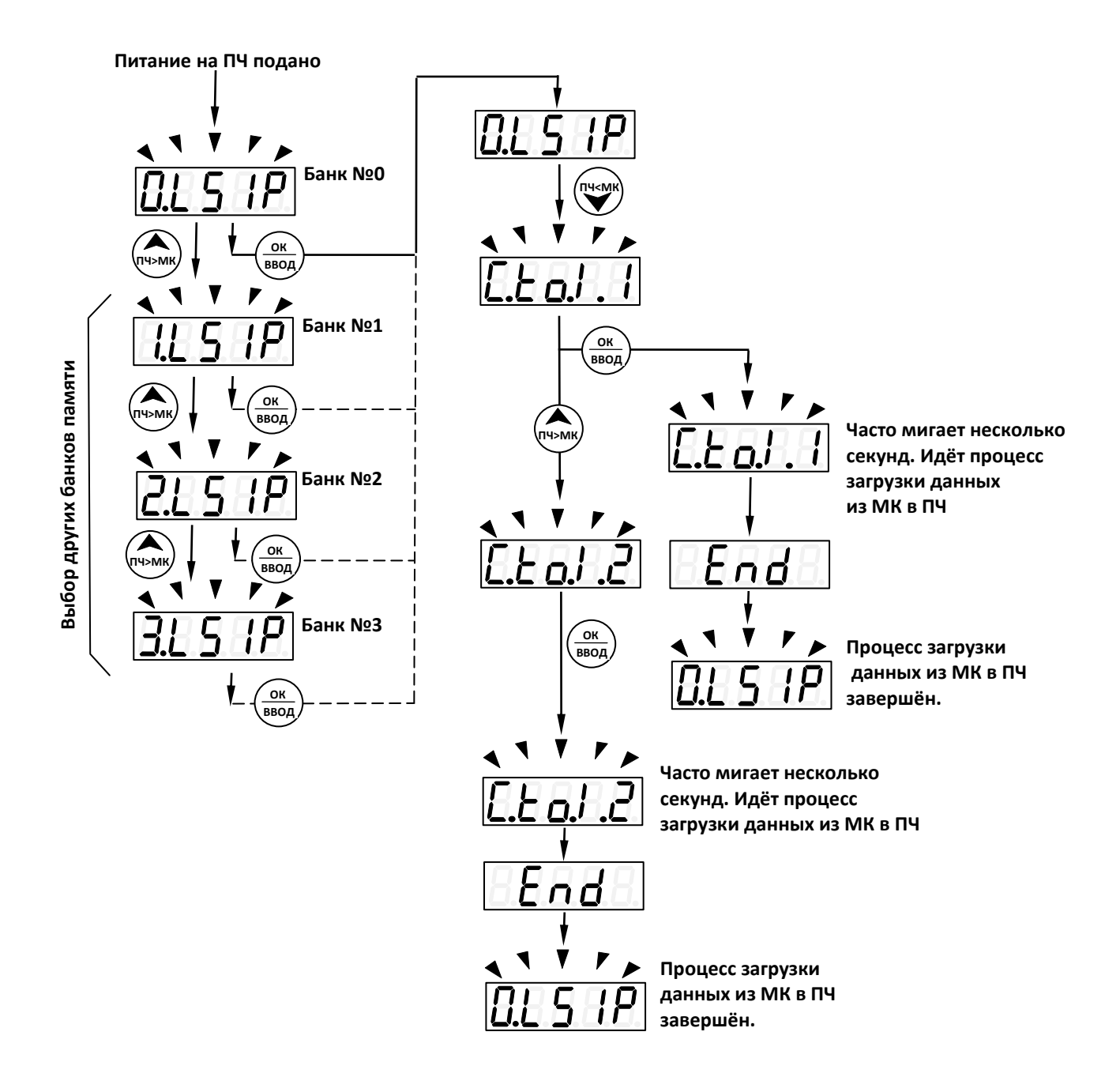

Примечание: Существует два способа загрузки параметров из МК в ПЧ:

- 1. «**C to I.1**» все данные, включая параметры двигателя.
- 2. «**C to I.2**» все данные, кроме параметров двигателя.

7.2. Исходное состояние МК - **режим пульта дистанционного управления**. Все банки данных заполнены.

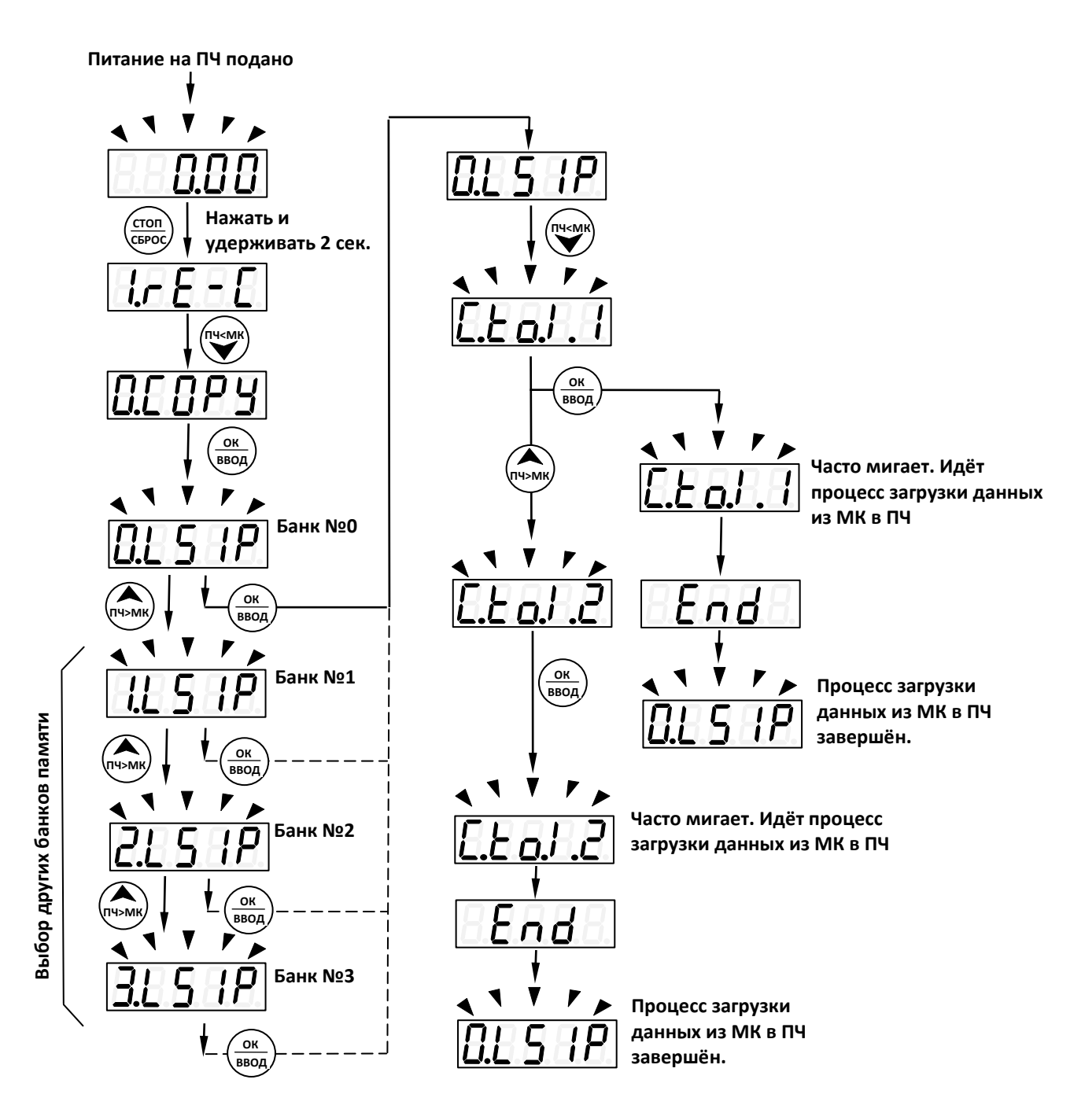

Примечание: Существует два способа загрузки параметров из МК в ПЧ:

- 1. «**C.to.I.1**» все данные, включая параметры двигателя.
- 2. «**C.to.I.2**» все данные, кроме параметров двигателя.

#### <span id="page-9-0"></span>**8. Очистка банка данных.** (На примере модели ПЧ Е5-8200).

Все банки данных заполнены. Пример: выбор и очистка Банка №0.

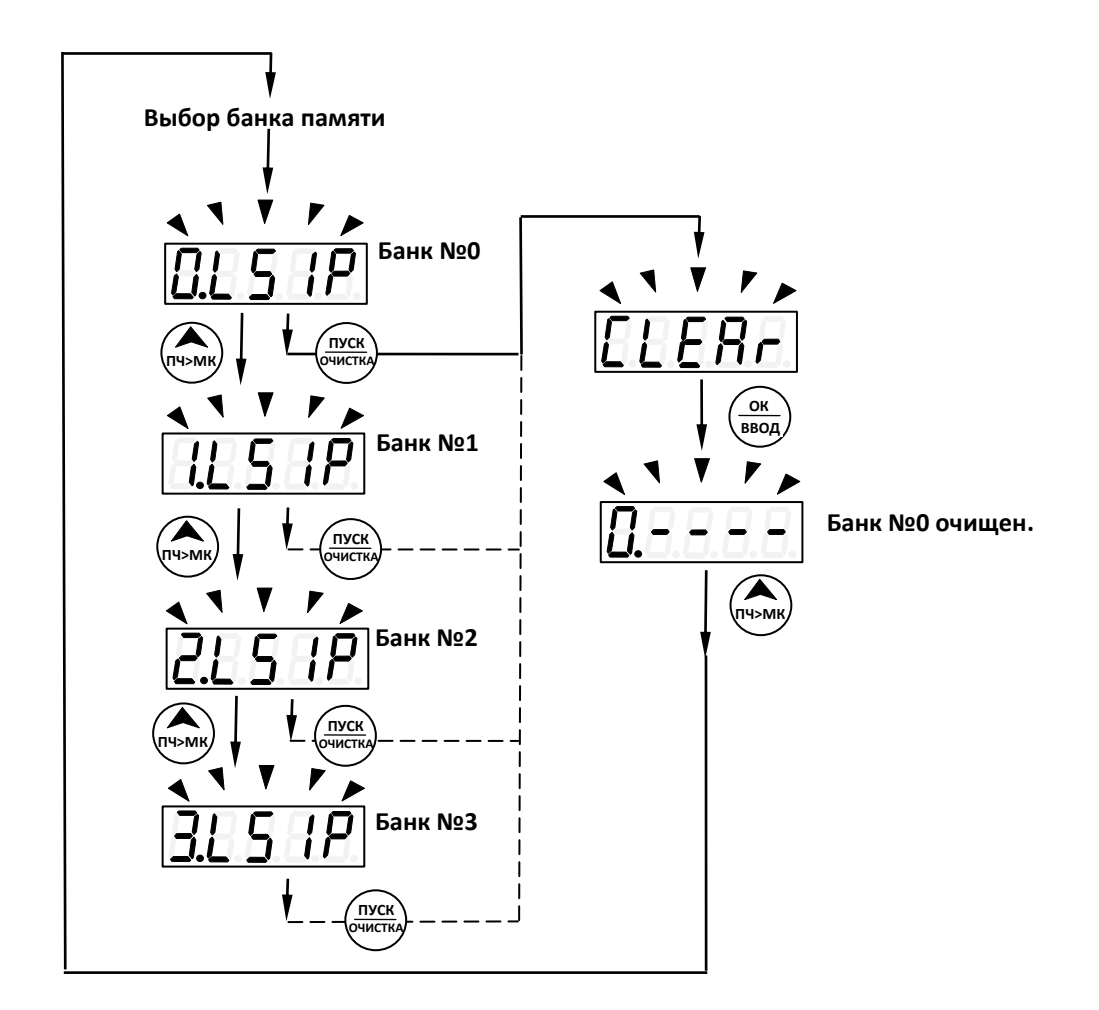

<span id="page-9-1"></span>**9. Информация о версии программного обеспечения МК.**

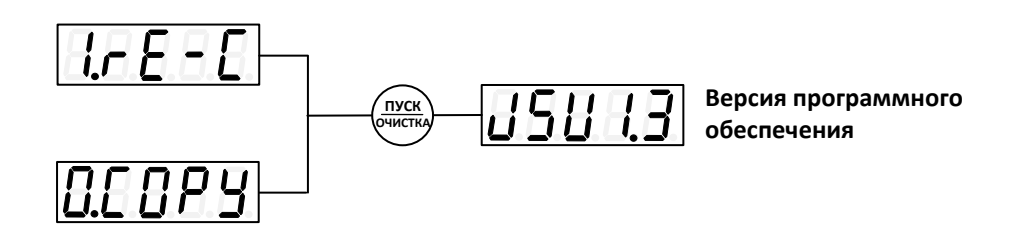

#### <span id="page-9-2"></span>**10. Режим пульта дистанционного управления.**

Примечание. Для изменения задания частоты и управления ПУСК/СТОП в ПЧ запрограммировать «Управление» и «Регулирование» по ПЛС RS-485.

#### <span id="page-9-3"></span>**10.1. Режимы индикации цифрового табло МК**.

Выбор требуемой индикации производится кнопкой «РЕЖИМ»: каждое следующее нажатие кнопки изменяет индикацию. Смена индикации происходит в циклическом режиме – возврат к предыдущей индикации возможен только через цикл.

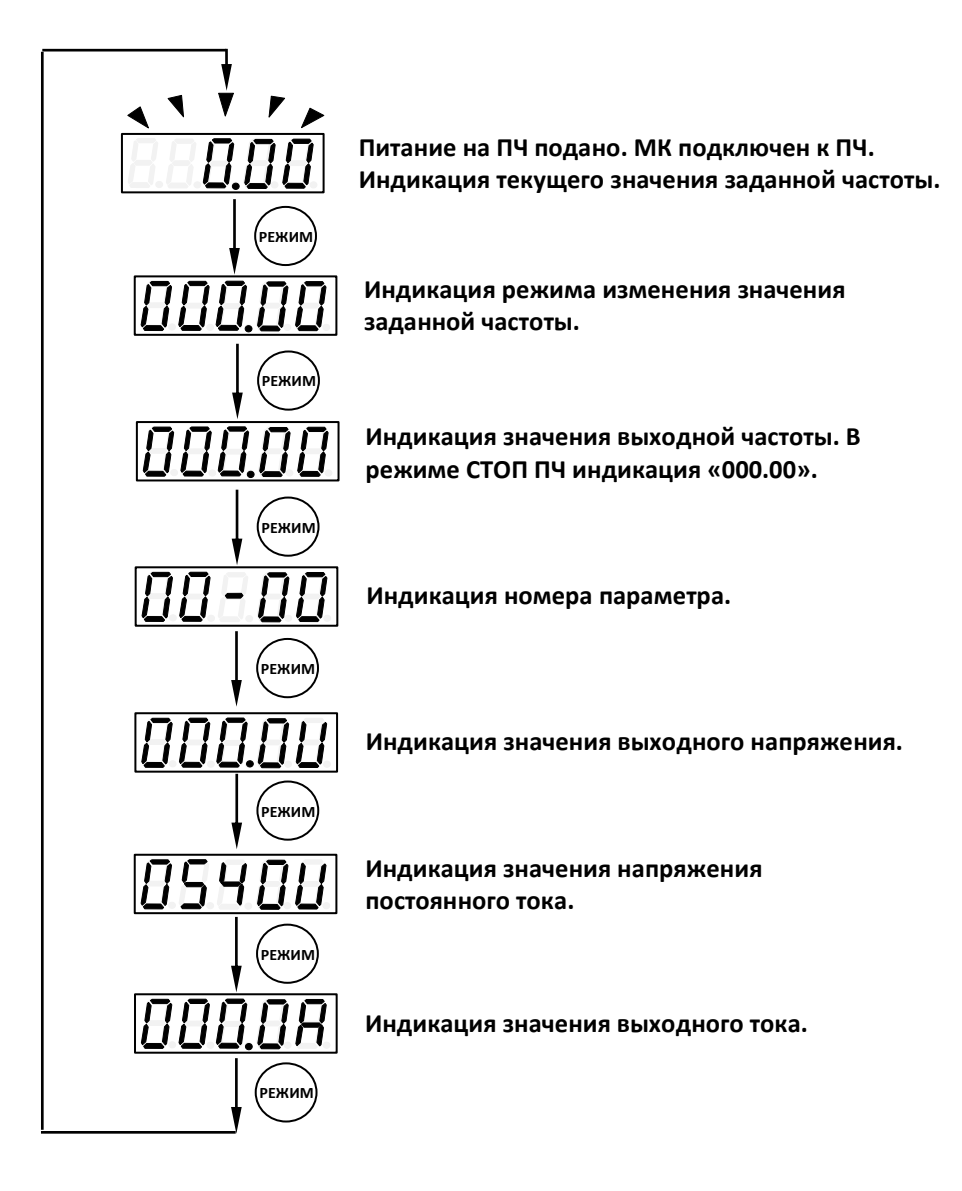

<span id="page-10-0"></span>**10.2. Изменение значения задания частоты.**

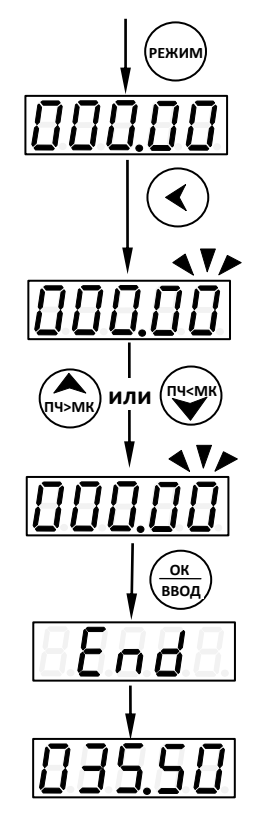

**Индикация режима изменения значения заданной частоты.**

**Выбор разряда индикации для изменения его значения: первое нажатие кнопки заставит мигать крайний правый разряд, каждое следующее нажатие будет перемещать мигающий разряд влево.** 

**Кнопками установить требуемое значение мигающего разряда индикации**

**Кратковременно появится индикация – изменения зафиксированы**

**Индикация нового значения задания частоты. (например, 35.5 Гц) \***

**\***Для того, чтобы после подачи питания на ПЧ (присоединения кабеля к МК) сохранялась индикация ранее установленной частоты, необходимо в параметрах ПЧ запрограммировать:

 $00-09 - 1$ 

 $00-10-2$ 

#### <span id="page-11-0"></span>**10.3. Выбор параметра и изменение его значения (режим программирования)**.

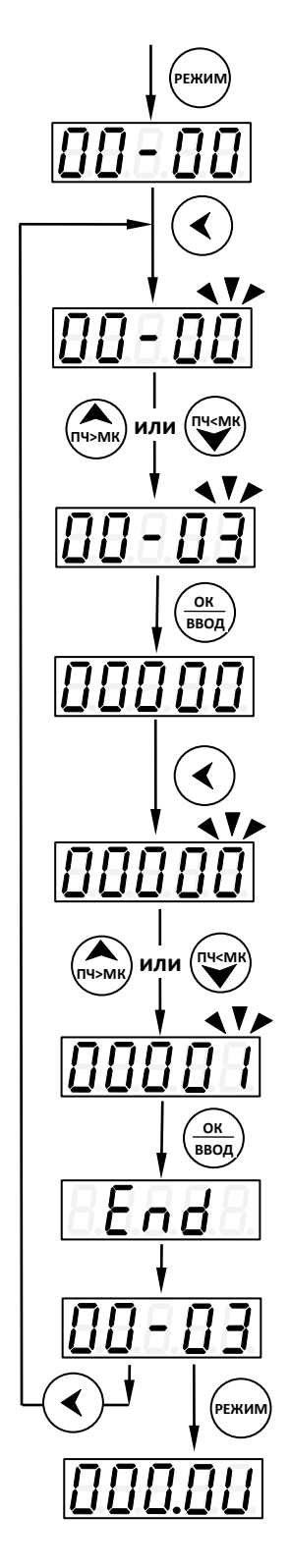

**Индикация номера параметра (список параметров).**

**Выбор разряда индикации для изменения его значения: первое нажатие кнопки заставит мигать крайний правый разряд, каждое следующее нажатие будет перемещать мигающий разряд влево.** 

**Кнопками установить требуемое значение мигающего разряда индикации, например «3».**

**Индикация значения параметра.**

**Выбор разряда индикации для изменения его значения: первое нажатие кнопки заставит мигать крайний правый разряд, каждое следующее нажатие будет перемещать мигающий разряд влево.** 

**ПЧ>МК или Кнопками установить требуемое значение мигающего разряда индикации, например «1».**

> **Кратковременно появится индикация – изменения зафиксированы.**

**Индикация номера параметра.**

<span id="page-11-1"></span>**РЕЖИМ Выход из режима программирования.**

#### **10.4. Управление ПУСК/СТОП**.

Для пуска ПЧ нажать кнопку (л<mark>яск)</mark>

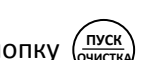

Для остановки ПЧ нажать кнопку

<span id="page-12-0"></span>Для остановки ПЧ нажать кнопку  $\left(\frac{\text{cron}}{\text{csboc}}\right)$ <br>**11. Отображение ошибок и уст<del>ра</del>нение неполадок.** 

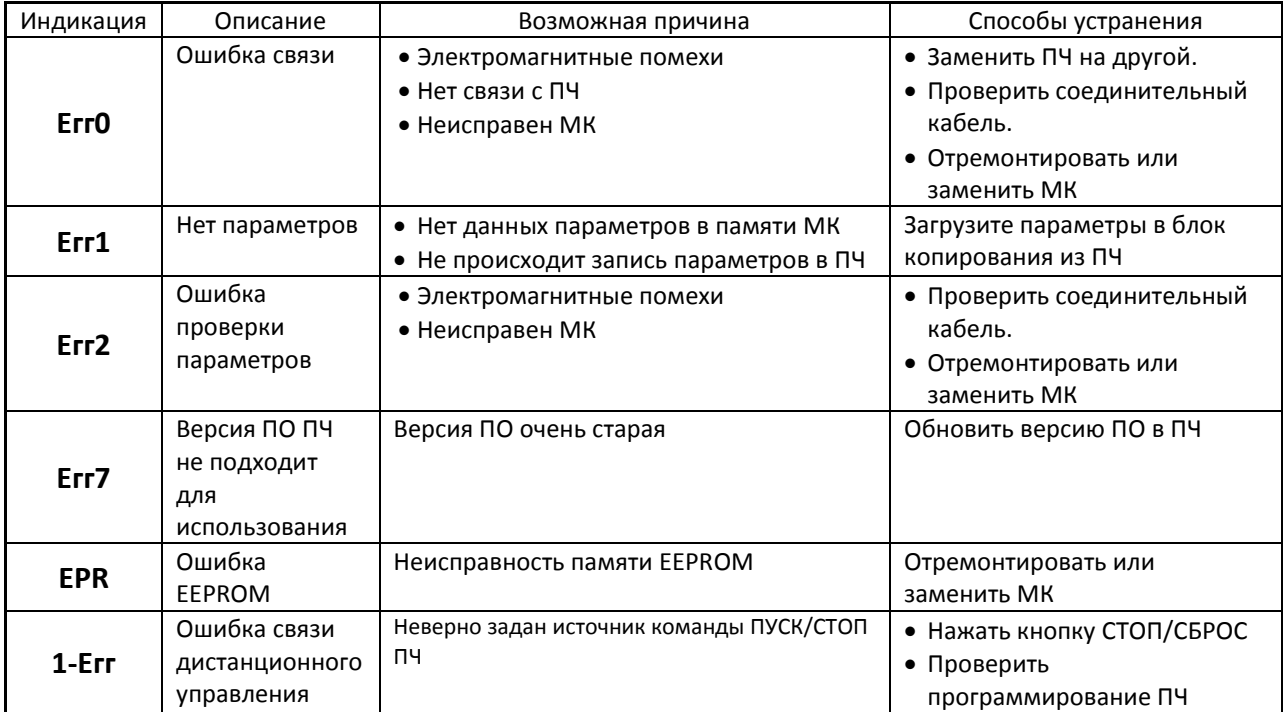